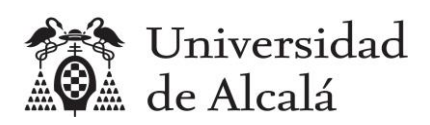

# Desarrollo con Tecnologías Emergentes

Clase práctica

Herramientas para el trabajo en grupo: Gestión ágil con GitLab

*CC-BY-SA José R. Hilera (2021)*

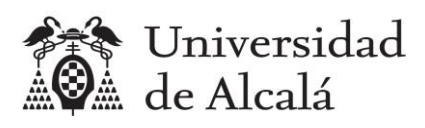

#### Contenido

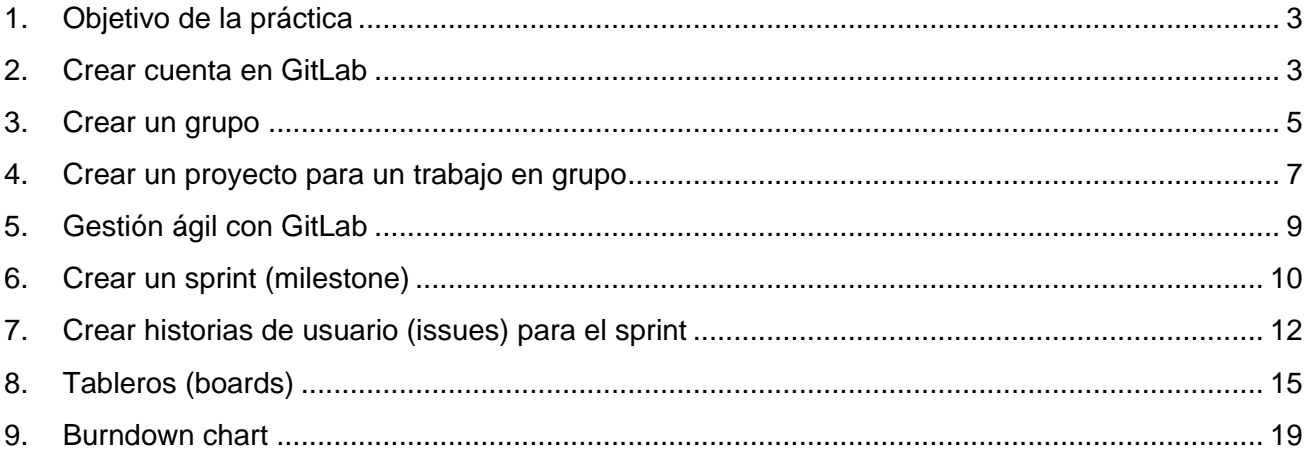

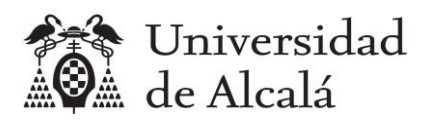

# <span id="page-2-0"></span>**1. Objetivo de la práctica**

Con esta práctica se describe la herramienta GitLab, que se utilizará para la gestión ágil de los proyectos de trabajo en grupo.

# <span id="page-2-1"></span>**2. Crear cuenta en GitLab**

Se crea una cuenta desde la página principal de GitLab, opción Register:

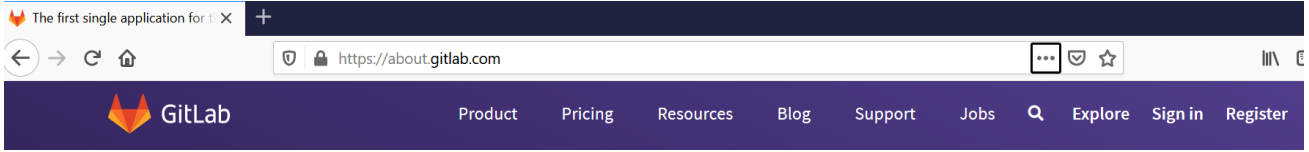

Se debe cumplimentar el formulario de registro, y asociar la cuenta a una dirección de correo electrónico en la que se recibe un mensaje para confirmar el registro.

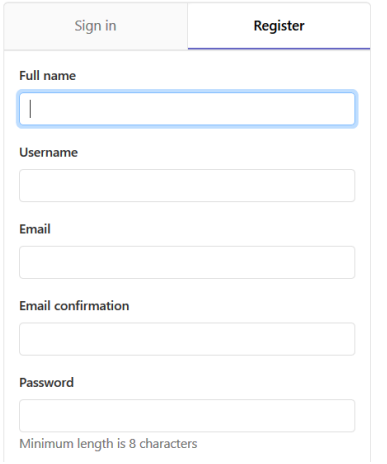

Y aparece una página de bienvenida:

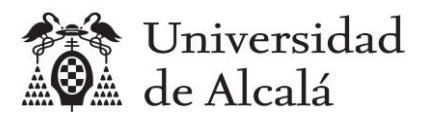

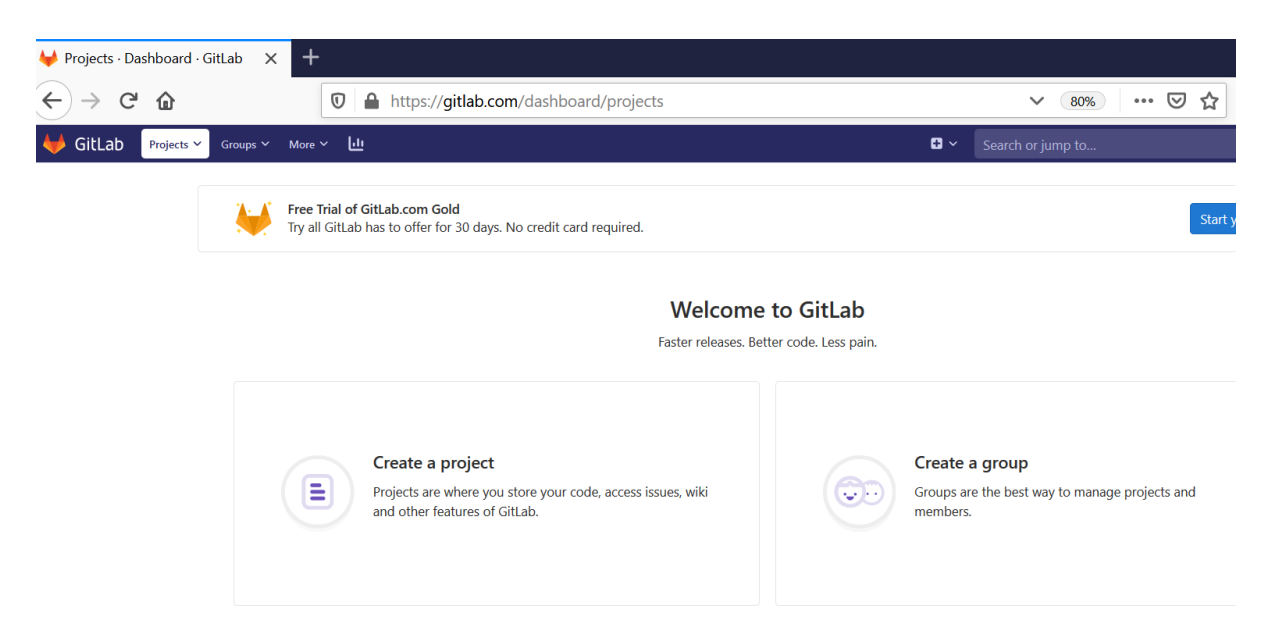

La URL de cada proyecto que crea un usuario en GitLab tiene la estructura:

<https://gitlab.com/usuario/proyecto>

Pero si el proyecto se ha hecho en un grupo, la URL es:

<https://gitlab.com/grupo/proyecto>

En esta práctica, los ejemplos se realizarán para un grupo llamado DTE2021G20, y por tanto todos los proyectos de ese grupo estarán en https://gitlab.com/dte2021q20/. Para probar los ejemplos, cada alumno deberá utilizar la URL de su propio grupo.

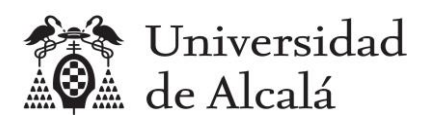

### <span id="page-4-0"></span>**3. Crear un grupo**

El coordinador de un grupo debe crear un grupo con el nombre "dte2021g??". Siendo "gg" el número del grupo. Si el grupo es el 15, sería "dte2021g20".

Se crea desde la opción "+" del menú superior: "+" > New group

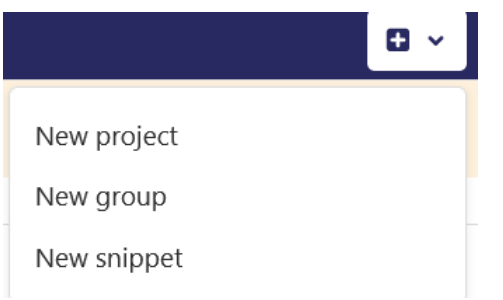

Se indica el nombre, se selecciona visibilidad pública y se pulsa "Create group".

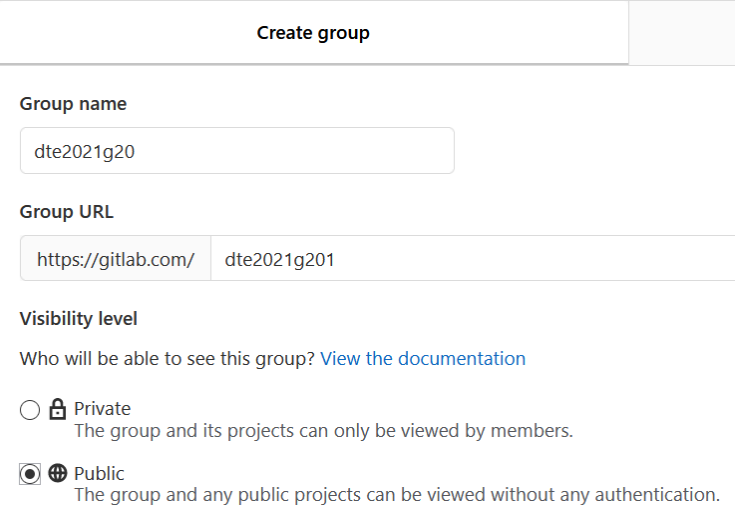

Una vez creado, hay que invitar a los miembros del grupo que deben tener cuenta creada en gitlab. Entrando al grupo y eligiendo la opción "Members" en el menú general de GitLab. Hay que escribir la cuenta de la persona a invitar (en esta imagen se ha invitado a un usuario de ejemplo Per02), y seleccionar como role "Developer". Y pulsar Invite.

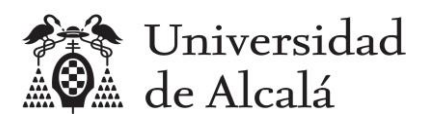

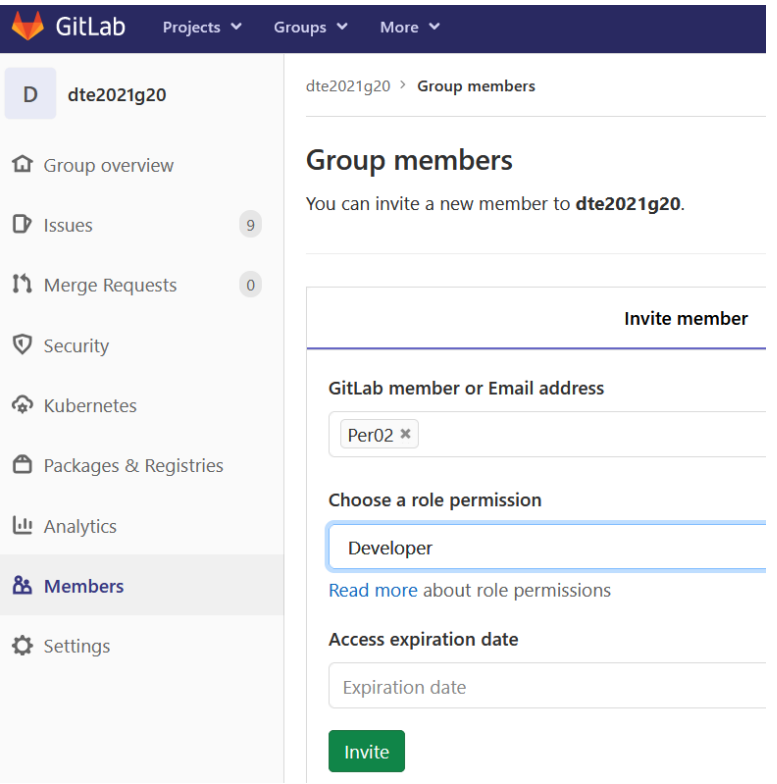

Cuando en la lista de miembros estén todos los alumnos integrantes estará finalizada la creación. El coordinador como Owner y el resto como Developers.

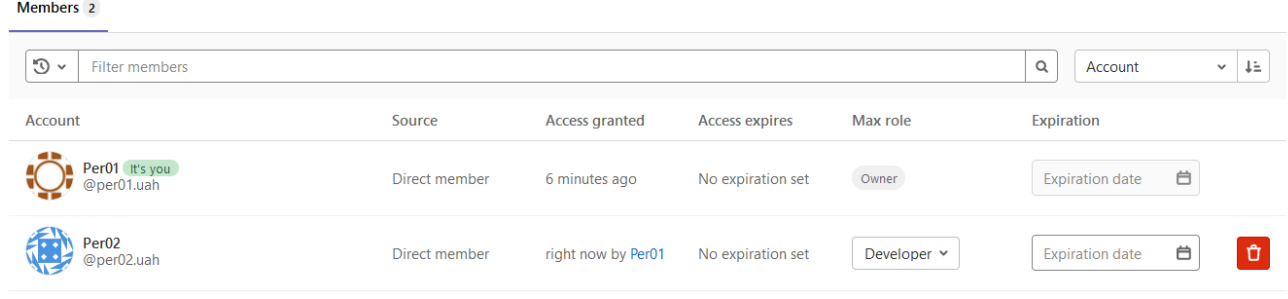

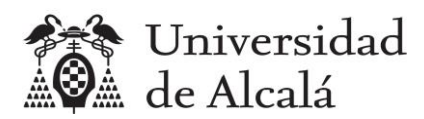

#### <span id="page-6-0"></span>**4. Crear un proyecto para un trabajo en grupo**

El coordinador del grupo debe crear un proyecto vacío para cada trabajo en grupo y después invitar al resto de alumnos que forman el grupo. Para crear un proyecto pulsar New project en el grupo.

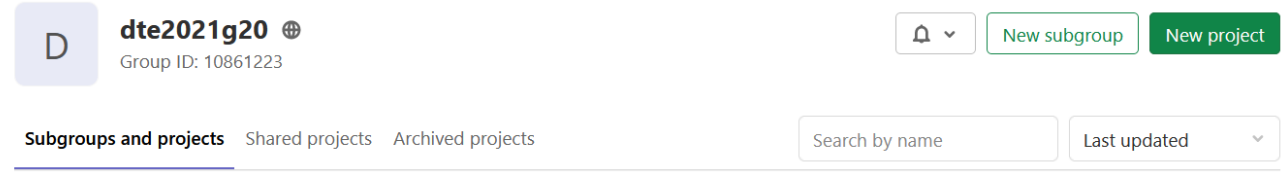

Para el primer trabajo en grupo hay que crear un proyecto en blanco llamado TG1, con descripción "Análisis de recursos sobre dos tecnologías emergentes". Elegir visibilidad pública y MARCAR Initialize repository with a README.

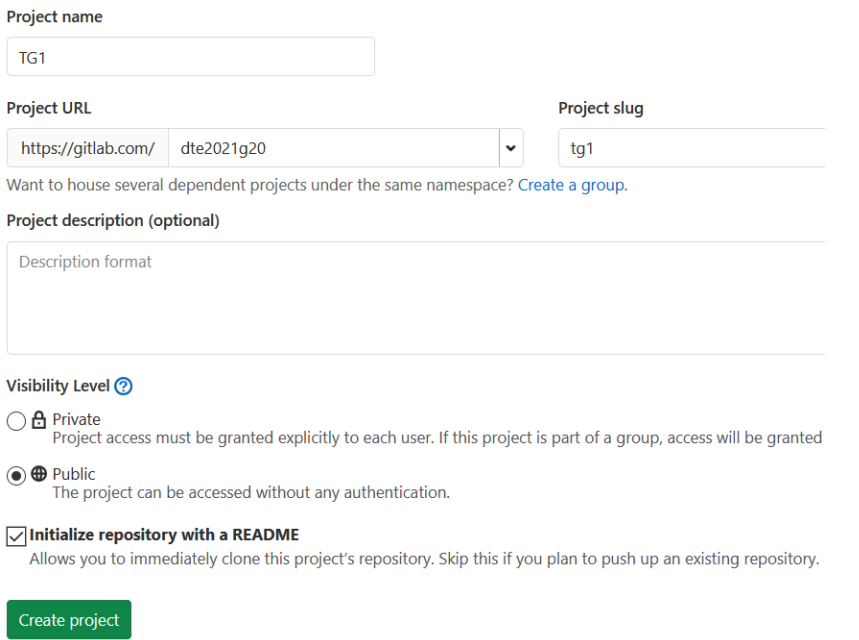

Una vez creado se muestra la página principal del proyecto. No es necesario invitar a los miembros del grupo, pues por defecto todos forman parte de todos los proyectos del grupo.

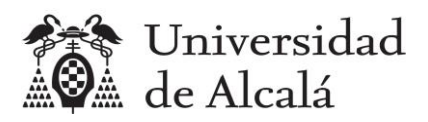

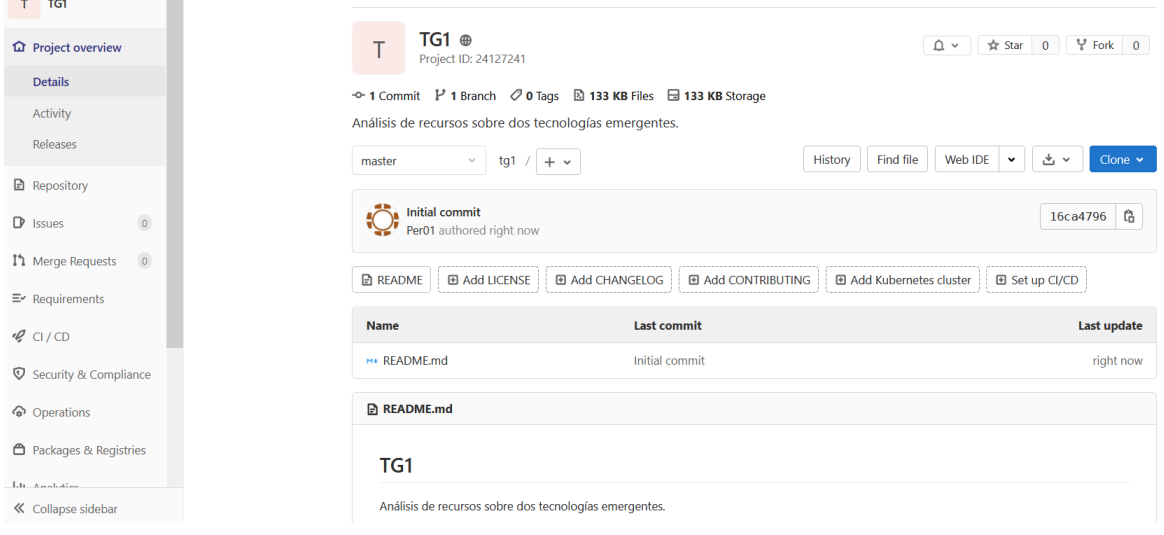

El resultado es un nuevo proyecto, cuya URL, en el caso del grupo G20, es:

<https://gitlab.com/dte2021g20/tg1>

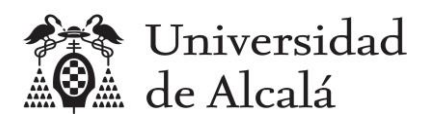

# <span id="page-8-0"></span>**5. Gestión ágil con GitLab**

Se puede gestionar un proyecto ágil basado en Scrum con GitLab, teniendo en cuenta que la terminología no coincide exactamente con la que se maneja en Scrum. En esta tabla se muestra la equivalencia:

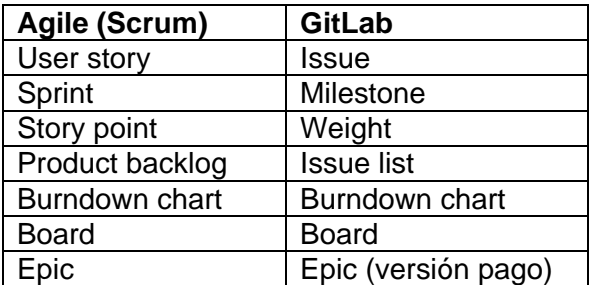

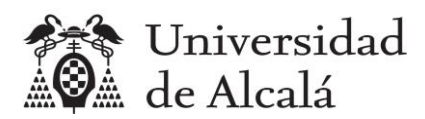

# <span id="page-9-0"></span>**6. Crear un sprint (milestone)**

El proyecto TG1 se va a desarrollar en un solo sprint (milestone). Para crearlo, dentro del proyecto, en el menú principal de GitLab, elegir Issues > Milestones > New milestone.

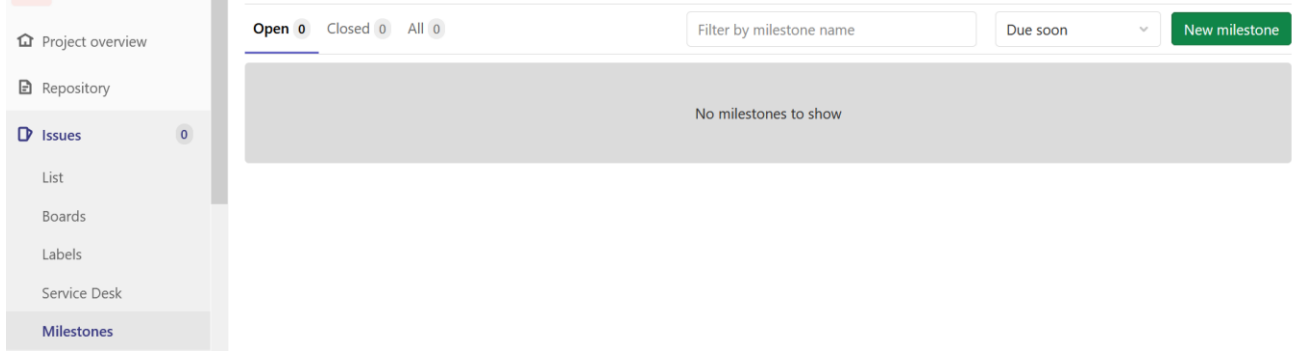

Los datos a introducir, pueden ser:

Title: Realizar un informe de recursos y una presentación

Description: Se trata de escribir un informe entre todos los miembros del grupo, que incluya para cada tecnología, al menos, 5 cursos, 5 documentos y 5 recursos software que sean útiles para estudiar y desarrollar prototipos con esas dos tecnologías. También se preparará una presentación con diapositivas para exponer el informe elaborado.

Start date: La fecha de hoy

**New Milestone** 

Due date: La fecha de fin de plazo de entrega del trabajo TG1

| <b>Title</b>       | Realizar un informe de recursos sobre dos tecnologías y una presentac                                                                                                    |               | <b>Start Date</b> | 2021-02-03       |
|--------------------|----------------------------------------------------------------------------------------------------|---------------|-------------------|------------------|
| <b>Description</b> | Write Preview <b>B I</b> $\frac{1}{2}$ $\frac{1}{2}$ $\frac{1}{2}$ $\frac{1}{2}$ $\frac{1}{2}$ $\frac{1}{2}$ $\frac{1}{2}$ $\frac{1}{2}$ $\frac{1}{2}$                                                                                                    |               | Due Date          | $2021 - 04 - 12$ |
|                    | Se trata de escribir un informe entre todos los<br>miembros del grupo, que incluya para cada tecnología,<br>al menos, 5 cursos, 5 documentos y 5 recursos<br>software que sean útiles para estudiar y desarrollar<br>prototipos con esas dos tecnologías. También se<br>preparará una presentación con diapositivas para<br>exponer el informe elaborado. |               |                   |                  |
|                    | Markdown is supported                                                                                                    | Attach a file |                   |                  |

*CC-BY-SA José R. Hilera (2021)*

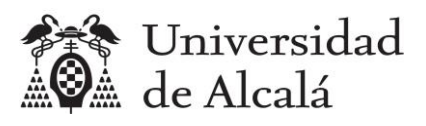

#### Una vez creado aparece en la lista de Milestones abiertos en el proyecto.

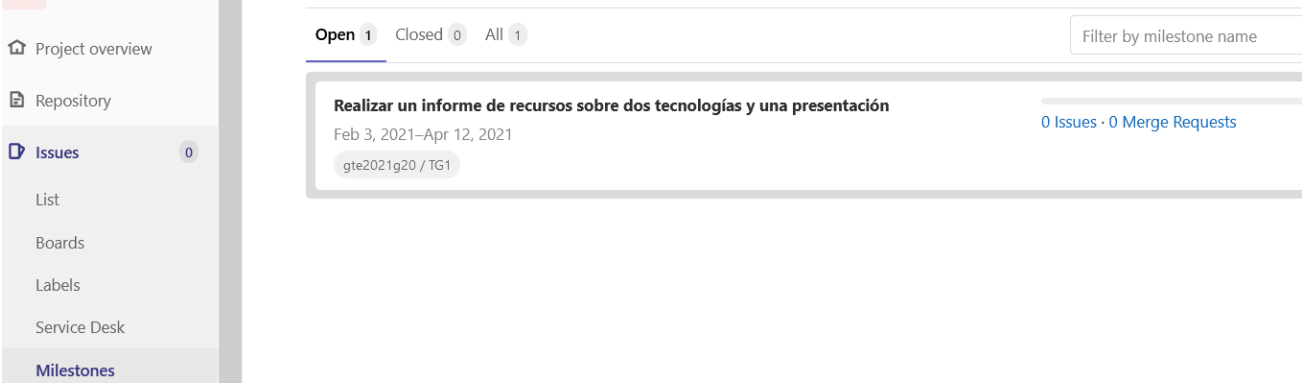

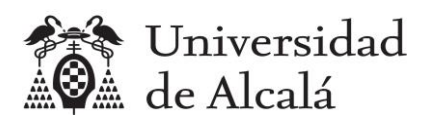

# <span id="page-11-0"></span>**7. Crear historias de usuario (issues) para el sprint**

Como se indica en el enunciado del TG1 hay que crear 33 historias de usuario (issues), una por cada apartado de último nivel del informe y otra para la elaboración de la presentación con diapositivas.

A casa historia o issue se le debe asignar el esfuerzo estimado para realizarla en puntos de historia, llamados weight en GitLab.

Para facilitar el trabajo, en esta tabla se indican los nombres de los issues que hay que crear, el peso de cada uno de ellos a quién hay que asignárselo. Hay que cambiar ?A y ?B por el nombre real de las dos tecnologías asignadas al grupo.

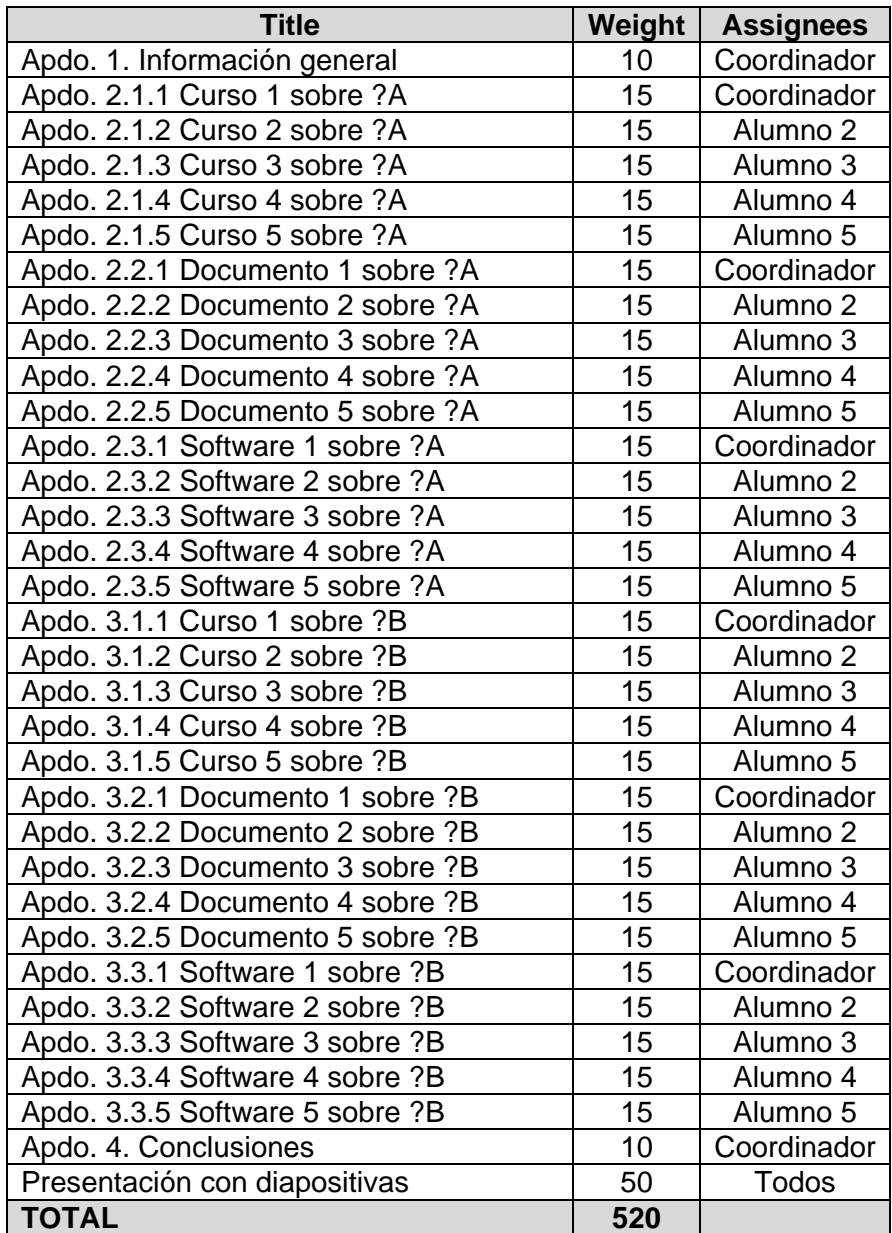

*CC-BY-SA José R. Hilera (2021)*

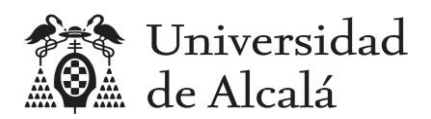

No es necesario que el coordinador cree todos los issues, pueden colaborar el resto de integrantes del grupo, todos tienen permiso en el proyecto para crear issues. Se recomienda que cada miembro cree los issues que tendrá asignados.

Para crear un issue, en el menú principal hay que elegir la opción Issues > botón New issue.

Todos los issues deben asociarse al único milestone del proyecto.

En esta imagen se muestra la creación del issue "Apdo 1. Información general", su asignación a Per01 que es el coordinador del grupo, al milestone del proyecto, y con un peso de 10. No es necesario poner fecha de terminación.

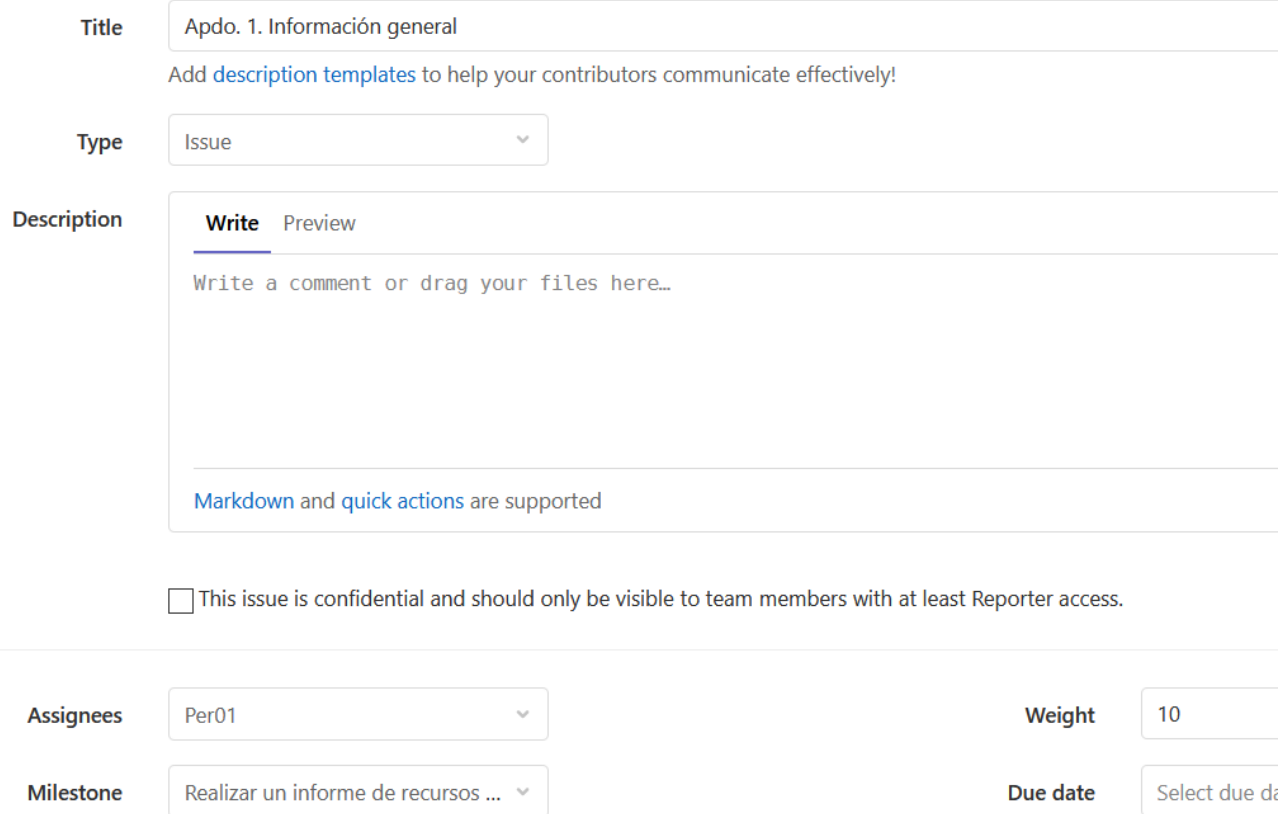

Cuando se hayan creado todos los issues, aparecerán los 33 en la sección Issues del menú principal. En la siguiente imagen sólo hay 15, porque en el proyecto usado de ejemplo sólo hay dos participantes. Puede verse el peso de cada issue y a la derecha la foto (o imagen) de los miembros que tienen asignado cada issue. En el issue de la presentación deben estar todos los miembros.

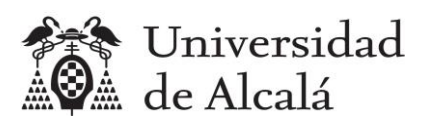

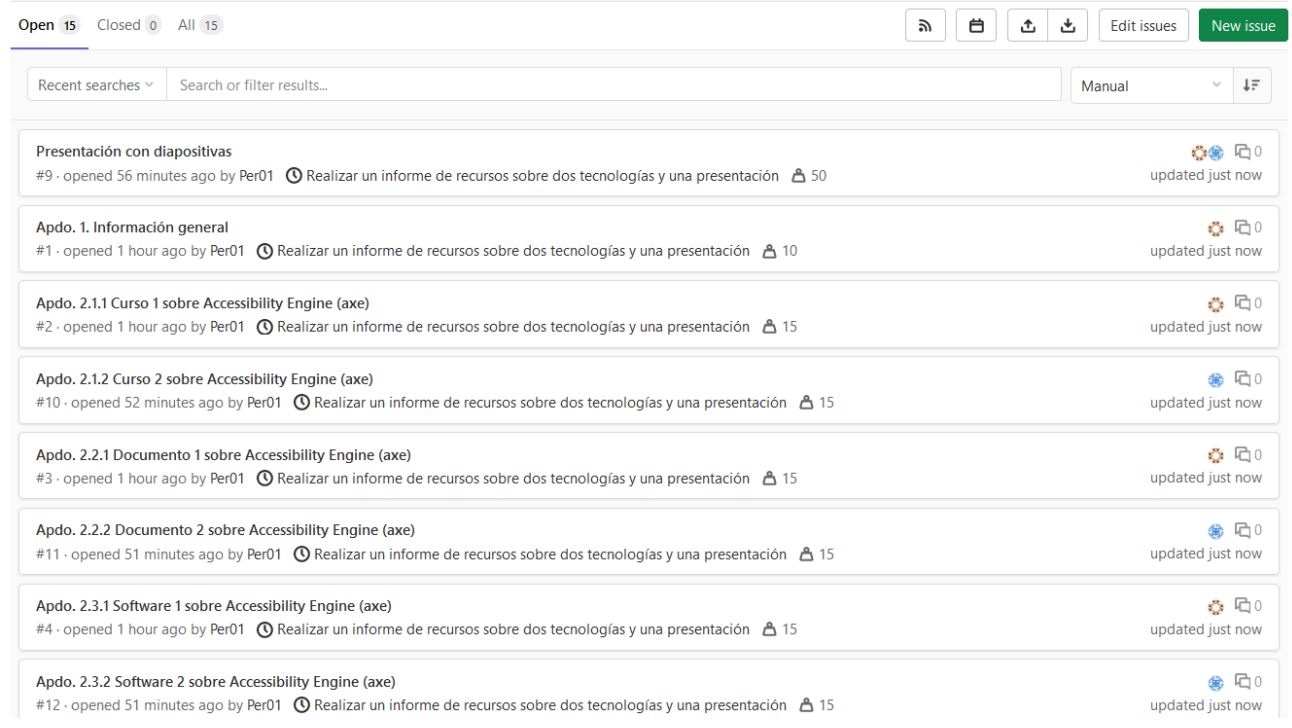

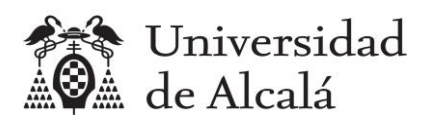

## <span id="page-14-0"></span>**8. Tableros (boards)**

GitLab permite manejar tableros Kanban (boards) en la sección Issues > Boards.

Se pueden crear tableros a medida, pero ya existe una por defecto llamado Development, al que se puede cambiar el nombre pulsando el botón "Edit board", por ejemplo por Desarrollo.

Por defecto el tablero tiene dos columnas o pilas:

- Open: Con una ficha por cada issue creado. Sería similar a una pila de producto (Product Backlog) en metodologías ágiles como Scrum.
- Closed: Con las fichas de los issues terminados.

Podemos ordenar las fichas en la pila, arrastrando a la parte superior las de mayor prioridad. Cada equipo debe decidir el orden. Por ejemplo, en esta imagen, el equipo habría decidido empezar por localizar los recursos (cursos, documentos y software) de la primera tecnología.

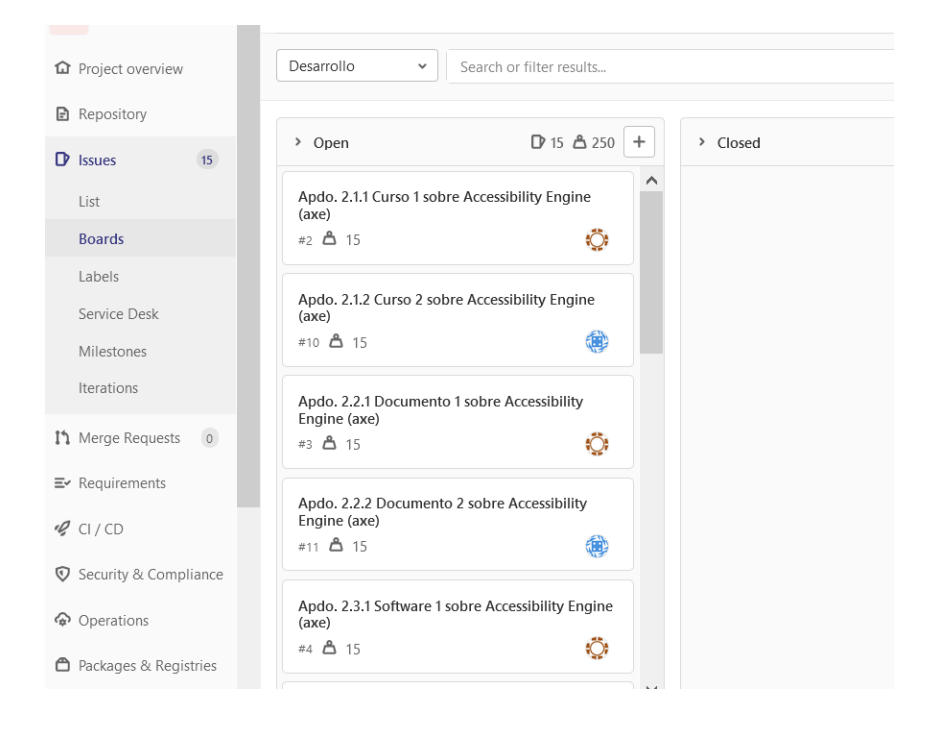

Después los de la segunda tecnología, y para el final quedarían los apartados 1, 4 y la presentación con diapositivas.

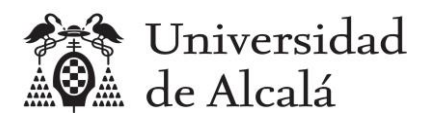

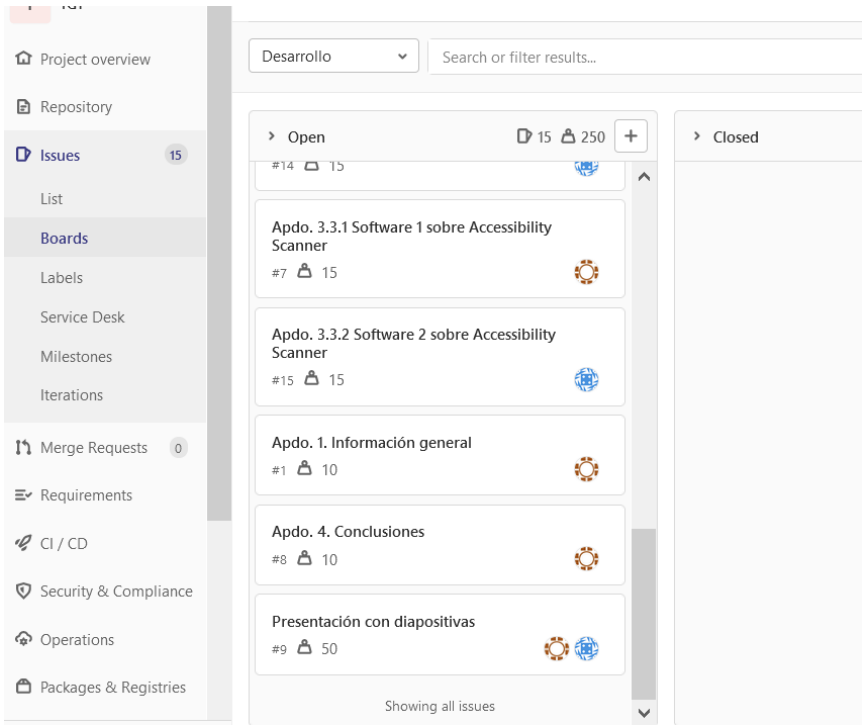

Antes de empezar a desarrollar el proyecto habría que crear en el tablero otras columnas para reflejar el estado del proyecto en cada momento. Se podrían incluir dos nuevas columnas:

- To Do: A modo de pila de sprint (o sprint backlog), con todos los issues del sprint actual. En este caso como sólo habrá un sprint, habría que arrastrar todas las fichas de la columna Open a esta columna.
- Doing: Cuando un miembro del grupo vaya a empezar a trabajar con uno de los apartados que tiene asignados, debe arrastrar la ficha correspondiente a esta columna, para que todos los miembros sepan que está trabajando en ello. Cuando termine ese apartado, debe mover la ficha del issue a la columna Closed.

Para incluir estas columnas hay que seleccionar el botón Add list. Y poner un nombre.

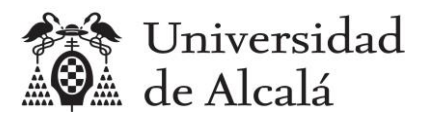

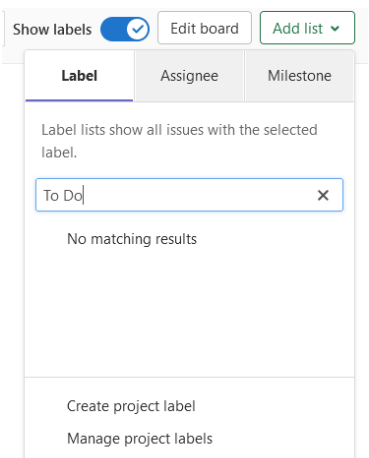

El nombre de la nueva lista debe ser una etiqueta definida en el proyecto. Como todavía no existe una etiqueta "To Do" que es la que queremos para la nueva lista, hay que elegir "Create project label".

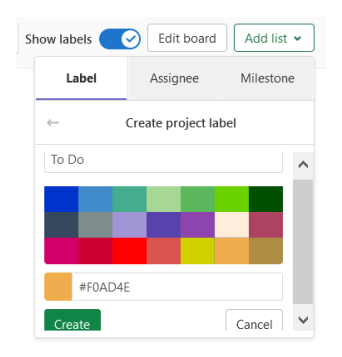

Le damos el valor "To Do" a la nueva etiqueta y un color, por ejemplo naranja.

Y ahora sí podemos elegir esta etiqueta para el nombre de la nueva lista.

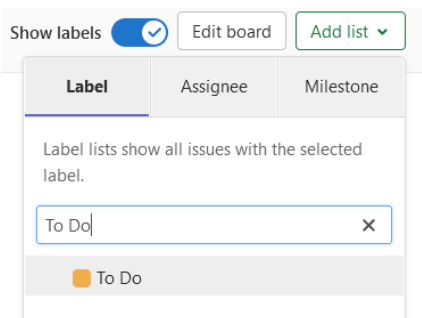

Hacemos lo mismo para la columna "Doing" eligiendo por ejemplo un color verde.

Entonces aparecen en el tablero las cuatro listas.

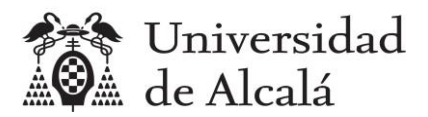

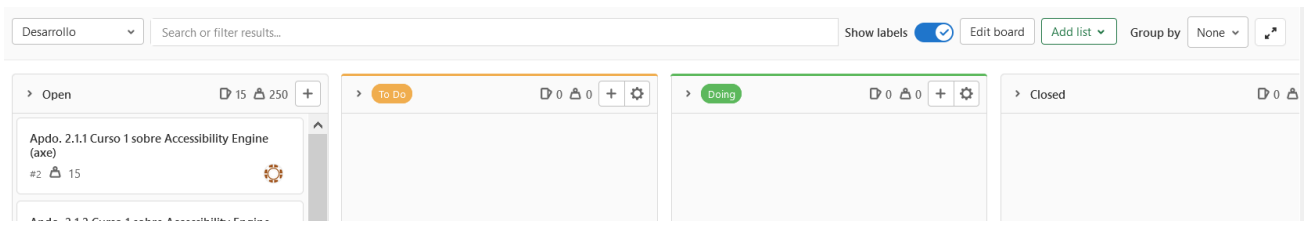

Ya podemos empezar a realizar el proyecto, moviendo todos los issues a la columna To Do, y según vayamos avanzando hay que ir moviendo fichas a las columnas Doing y Closed.

Como ejemplo, en esta imagen se ve un instante del proyecto, en el que uno de los dos miembros del grupo ya ha finalizado tres apartados mientras que el otro va más despacio y sólo ha terminado uno.

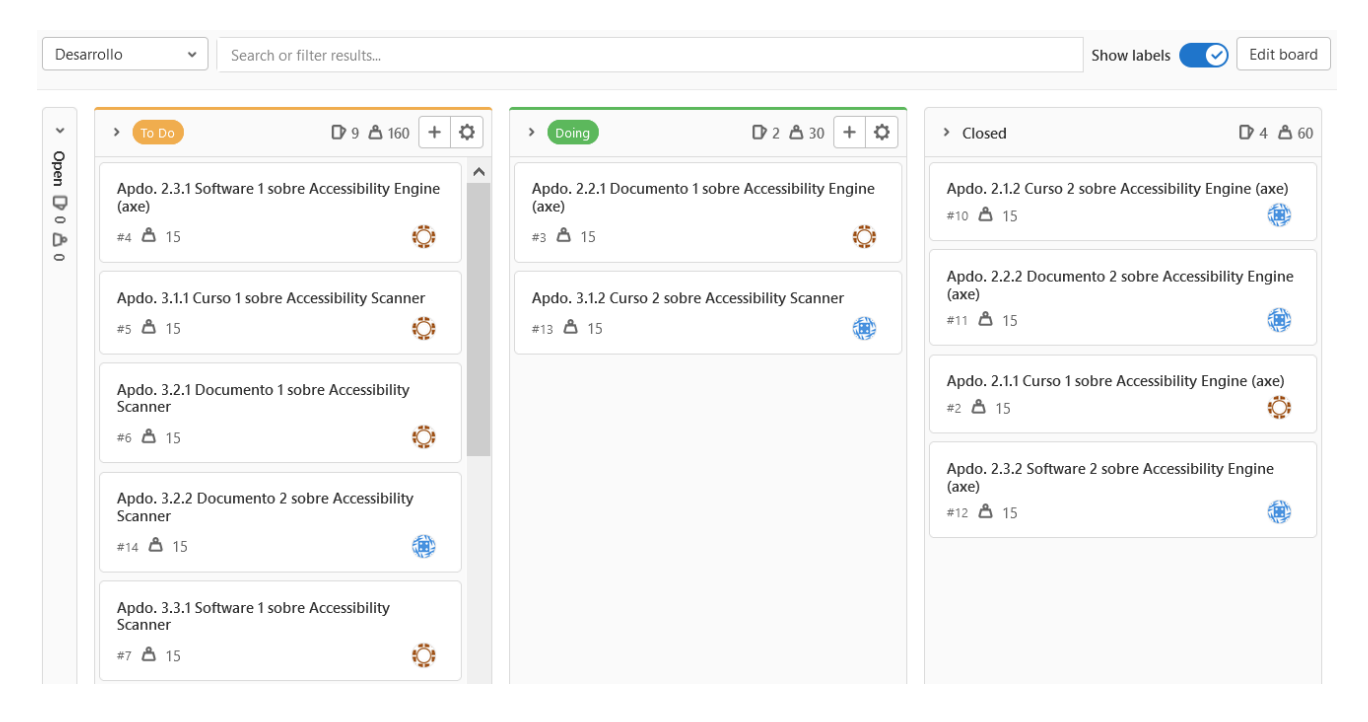

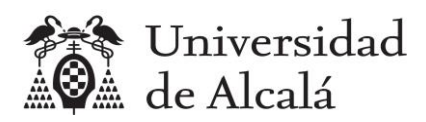

### <span id="page-18-0"></span>**9. Burndown chart**

En cualquier momento se puede ver la situación general del sprint y su diagrama burndown, desde la sección del menú principal: Issues > Milestones > Seleccionando el milestone (spring) que nos interese ver.

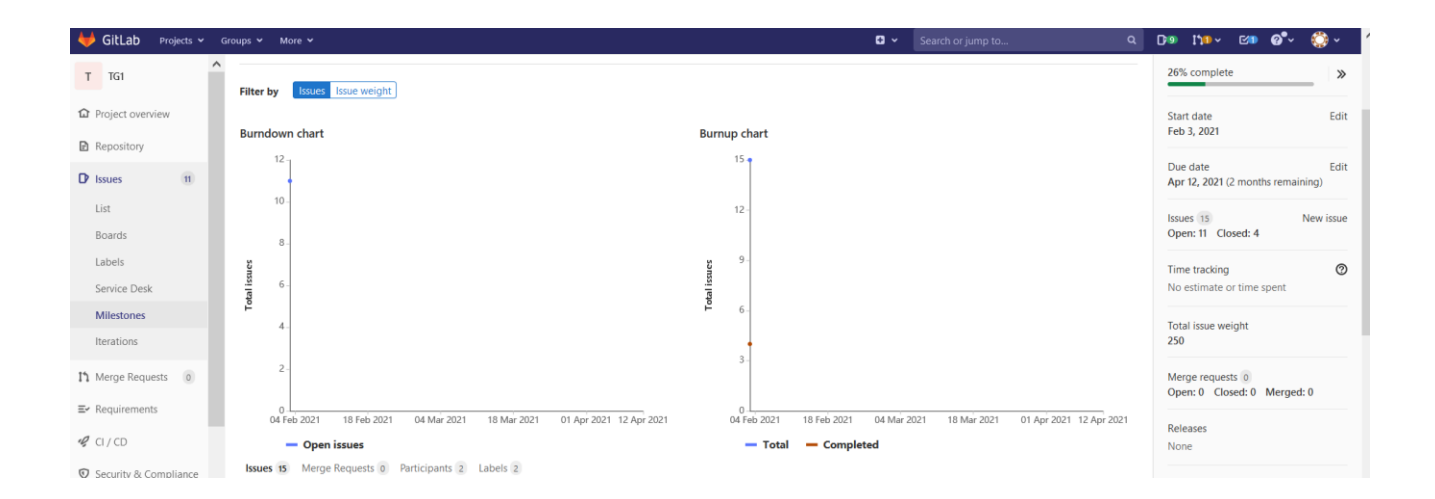